## **Additional Pay Using Multiple Earnings Code**

You will create a Multiple Earnings Code Additional Pay for Jean Poole.

- 1. Navigate through **Nav Bar** >**Main Menu** > **Human Resources** > **Set Up HCM** > **Product Related** > **Commitment Accounting** > **Budget Information** > **Department Budget Table USA**.
- 2. Enter the **Fiscal Year** and desired **Empl ID**.

## **Department Budget Table USA**

Enter any information you have and click Search. Leave fields blank for a list

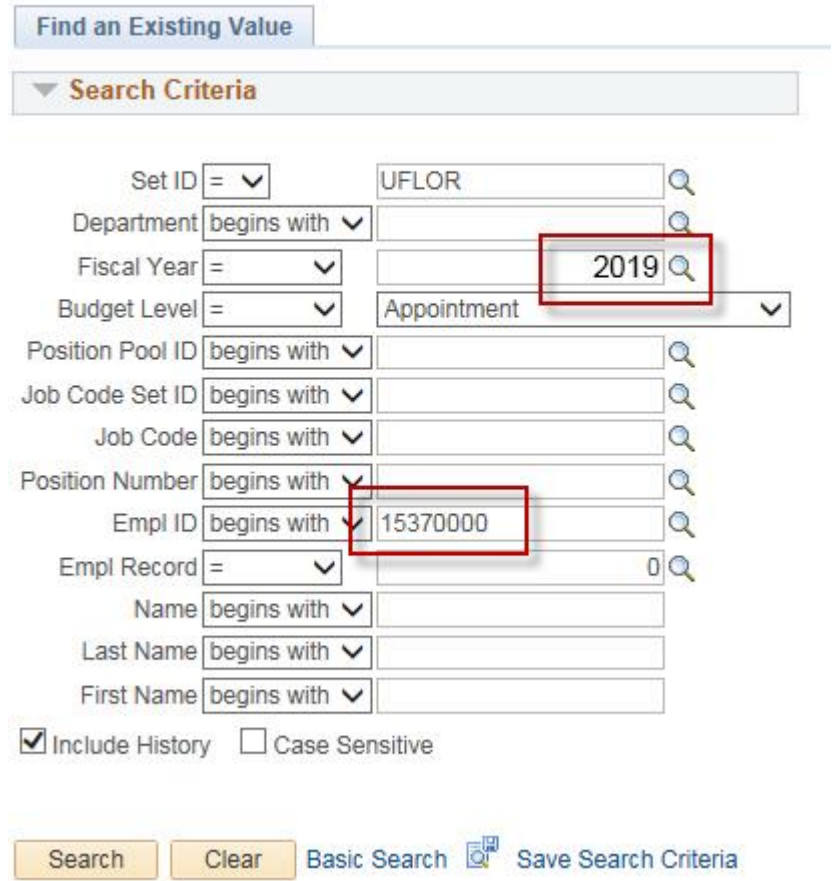

- 3. Enter the date you wish the Additional Pay should take effect in the **Effective Date** field.
- 4. Click the **Additional Row (+)** icon in the Earnings Distribution section.
- 5. Enter the appropriate **Earnings Codes** into the Earnings Code field. In this example, we will enter  $LSP = Lump$  Sum Payment
- 6. Enter the appropriate **Combination Code** into the Combination Code field.

7. Enter the appropriate **Distribution %** into the Distribution % field.

That takes care of the Lump Sum Payment. Next, you will enter two rows for Moving Expenses (MTX). The Moving Expenses will be split among two Combination Codes.

- 8. Click the **Additional Row (+)** icon in the Earnings Distribution section.
- 9. Enter the desired **Earnings Code**. In this example, enter  $MTX = Moving$  Expenses.
- 10. Enter the first **Combination Code** into the Combination Code field.
- 11. Enter the appropriate **Distribution %** into the Distribution % field. In this example, enter 80%.
- 12.Click the **Additional Row (+)** icon in the Earnings Distribution section again.
- 13. Enter the appropriate **Earnings Codes** into the Earnings Code field. In this example, enter  $MTX = Moving$  Expenses
- 14. Enter the appropriate **Combination Code** into the Combination Code field.
- 15. Enter the appropriate **Distribution %** into the Distribution % field. In this example, enter 20%.
- 16.Click the **Save** button.